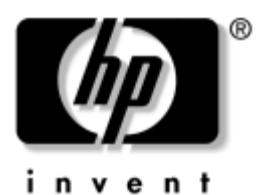

**Alustamine** Ärilauaarvutid

Dokumendi osanumber: 361199-CA2

#### **November 2004**

Kasutage seda juhendit pärast lühikeses installijuhendis Quick Setup kirjeldatud juhiste täitmist. Käesolev juhend aitab teil seadistada tehases kaasa pandud tarkvara. Juhend sisaldab ka elementaarset tõrkeotsinguteavet juhuks, kui teil ilmneb arvuti esmakasutuse käigus probleeme.

© Autoriõigus 2004, Hewlett-Packard Development Company, L.P. Käesolevas dokumendis sisalduvat teavet võidakse ette teatamata muuta.

Microsoft, MS-DOS, Windows ja Windows NT on Microsoft Corporationi kaubamärgid USA-s ja muudes riikides.

Ainsad HP toodete ja teenuste garantiid on sätestatud otsestes garantiiavaldustes, mis nende toodete ja teenustega kaasnevad. Mitte midagi käesolevas dokumendis ei või tõlgendada täiendava garantii pakkumisena. HP ei vastuta siin leiduvate tehniliste või toimetuslike vigade või väljajätmiste eest.

See dokument sisaldab autorikaitseseadustega kaitstud omanditeavet. Ühtegi selle dokumendi osa ei tohi paljundada, reprodutseerida ega mõnda muusse keelde tõlkida ilma Hewlett-Packard Company eelneva kirjaliku nõusolekuta.

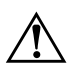

Å**HOIATUS.** Nii esile tõstetud tekst viitab asjaolule, et juhiste mittejärgimine võib põhjustada kehavigastusi või surma.

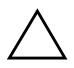

**ETTEVAATUST!** Nii esile tõstetud tekst viitab asjaolule, et juhiste mittejärgimine võib kaasa tuua seadmete kahjustusi või andmete kaotsiminekut.

#### **Alustamine**

Ärilauaarvutid Esimene trükk (mai 2004) Teine väljalase (november 2004) Dokumendi osanumber: 361199-CA2

# **Sisukord**

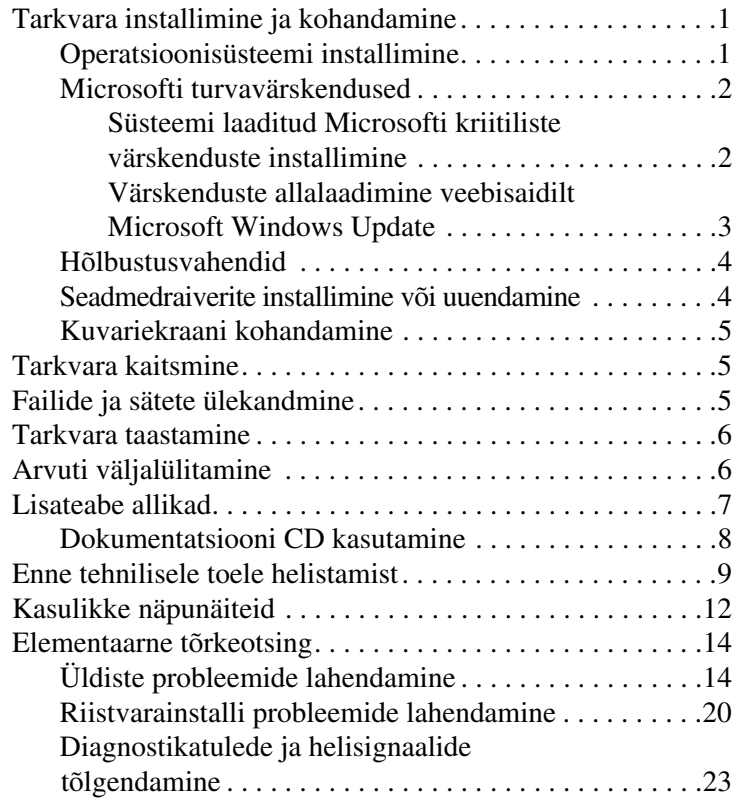

# **Alustamine**

# <span id="page-3-0"></span>**Tarkvara installimine ja kohandamine**

Ä**ETTEVAATUST!** Ärge lisage oma arvutile valikulist riistvara ega mõne teise tootja seadmeid enne, kui operatsioonisüsteem on edukalt installitud. Kui seda siiski teete, võib see põhjustada tõrkeid ja operatsioonisüsteem ei pruugi õigesti installitud saada.

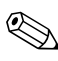

Veenduge, et seadme taga ja kuvari kohal oleks vajaliku õhuliikumise tagamiseks vähemalt 10 cm vaba ruumi.

### <span id="page-3-1"></span>**Operatsioonisüsteemi installimine**

Kui te arvuti esimest korda sisse lülitate, installitakse automaatselt operatsioonisüsteem. Sõltuvalt installitavast operatsioonisüsteemist kulub selleks 5–10 minutit. Installi lõpuleviimiseks lugege hoolikalt ja järgige ekraanil kuvatavaid juhiseid.

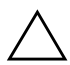

Ä**ETTEVAATUST!** Kui automaatne install on alanud, ÄRGE LÜLITAGE ARVUTIT ENNE PROTSESSI LÕPULEJÕUDMIST VÄLJA. Arvuti väljalülitamine installiprotsessi ajal võib arvuti tööks vajalikku tarkvara kahjustada või selle õiget installimist takistada.

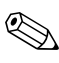

Kui arvuti kõvakettal on opsüsteem tarnitud enam kui ühes keeles, võib installiprotsessiks kuluda kuni 60 minutit.

Kui teie arvutiga pole tarnitud Microsofti opsüsteemi, ei pruugi mõni käesoleva dokumentatsiooni osa kehtida. Opsüsteemi installimise ja konfigureerimise täielikud juhised leiate opsüsteemi dokumentatsioonist, mis on arvutiga kaasas. Pärast opsüsteemi installimist saate lisateavet elektroonilisest spikrist.

### <span id="page-4-0"></span>**Microsofti turvavärskendused**

See arvuti on teile tarnitud HP tehasest koos Microsofti installivalmis kriiliste värskendustega, mis olid tootearenduse ajal saadaval. HP ja Microsoft soovitavad tungivalt teie arvutisse laaditud Microsofti turvavärskendused installida ning luua seejärel ühendus Microsoft Windowsi värskendamise veebisaidiga Microsoft Windows Update, et soetada võimalikud täiendavad kriitilised Microsofti turvavärskendused, mida teie opsüsteemile soovitatakse.

#### <span id="page-4-1"></span>**Süsteemi laaditud Microsofti kriitiliste värskenduste installimine**

Palun installige arvutisse laaditud kriitilised värskendused enne arvuti Internetiga ühendamist.

- 1. Klıpsake: **Start** > **All Programs** > **Software Setup**. Ilmub tervituskuva **Welcome**.
- 2. Klõpsake tervituskuval nuppu **Next** (Edasi).
	- a. Kui tarkvara installiprogrammi **Software Setup** valikuna ilmub variant **Microsoft Windows XP Service Pack Hotfixes** (Microsoft Windows XP hoolduspakettide kiirparandused), kontrollige, et see oleks märgitud.
	- b. Kui tarkvara installiprogrammi **Software Setup** rakenduse valik **Microsoft Windows XP Service Pack**  Hotfixes *puudub*, on värskendused tehases eelinstallitud. Klõpsake nuppu **Cancel** (Loobu) ja jätkake juhisega 5.
- 3. Installi jätkamiseks klõpsake nuppu **Next** (Edasi).

Ekraanil kuvatakse installi edenemist näitav olekuriba.

- 4. Klõpsake aknas Setup Complete (Installi lõpuleviimine) nuppu **Finish** (Valmis), misjärel arvuti taaskäivitatakse.
- 5. Tagamaks, et teie arvuti on varustatud kõigi uute värskendustega, täitke järgmisena juhised jaotises **V‰rskenduste allalaadimine veebisaidilt Microsoft Windows Update**.

#### <span id="page-5-0"></span>**Värskenduste allalaadimine veebisaidilt Microsoft Windows Update**

- 1. Oma Interneti-ühenduse seadistamiseks klõpsake Start > Internet Explorer ning järgige ekraanile ilmuvaid juhiseid.
- 2. Kui Interneti-ühendus on loodud, klõpsake nuppu **Start**.
- 3. Klõpsake käsku **Kõik programmid** (All Programs).

Klõpsake menüü ülaosas linki **Windows Update**.

Teid suunatakse veebisaidile **Microsoft Windows Update**.

Seejuures võib ilmuda üks või mitu hüpikakent küsimusega, kas soovite installida programmi saidilt [www.microsoft.com](http://www.microsoft.com).

- 4. Programmide installimiseks saidilt [www.microsoft.com](http://www.microsoft.com) klõpsake nuppu Yes.
- 5. Kui ekraanile kuvatakse link **Scan for Updates** (Kontrolli värskendusi), klõpsake seda.

Kui pärast kontrolli kuvatakse jaotises **Pick updates to install** (V‰rskenduste valimine ja install) link **Critical Updates and**  Service Packs (Kriitilised värskendused ja hoolduspaketid), klõpsake seda.

Kuvatakse värskenduste loend, kus vaikimisi on kõik värskendused valitud.

Soovitatav on installida kõik selles jaotises loetletud värskendused

- 6. Klıpsake linki **Review and Install Updates** (V‰rskenduste ülevaatus ja install).
- 7. Klõpsake nuppu **Install Now** (Installi kohe). Nõnda käivitate kriitiliste värskenduste allalaadimise ja automaatse installimise.
- 8. Pärast värskenduste installimist palub Windows XP teil arvuti taaskäivitada. Kui teil on avatud faile või dokumente, salvestage need kindlasti enne taaskäivitamist. Seejärel klõpsake arvuti taaskäivitamiseks nuppu OK.

### <span id="page-6-0"></span>**Hõlbustusvahendid**

HP pakub kõigile klientidele senisest parema kasutatavuse ning hõlbustusvahenditega tooteid, teenuseid ja programme. HP tooted, kuhu Microsoft Windows XP on eelinstallitud või mis on XP-valmidusega, on loodud nii, et neid saavad kasutada ka puuetega inimesed. Neid tooteid testitakse juhtivate abitehnoloogiatoodetega, et tagada võrdne juurdepääs – igal ajal, igal pool . . . igaühele.

### <span id="page-6-1"></span>**Seadmedraiverite installimine või uuendamine**

Valikulise riistvara installimiseks pärast opsüsteemi installi lõpuleviimist peate installima ka kõigi installitavate seadmete draiverid.

Kui küsitakse kausta I386 kohta, asendage tee spetsifikatsioon tekstiga **C:\i386** või otsige kaust I386 üles dialoogiboksi nupu **Sirvi** (Browse) abil. See toiming suunab opsüsteemi sobivate draiverite juurde.

Värskeima tugitarkvara (sh tugitarkvara opsüsteemi jaoks) leiateveebisaidilt [www.hp.com](http://www.hp.com). Klõpsake linki **Support & Drivers** (Tugi ja draiverid). Valige variant **Download drivers and software** (Draiverite ja tarkvara allalaadimine), sisestage oma arvuti mudelinumber ning vajutage sisestusklahvi **Enter**.

V‰rskeima tugitarkvara saate ka osta CD-l. Teavet, kuidas esitada tugitarkvara CD-komplekti tellimust, leiate järgmiselt veebisaidilt: <http://h18000.www1.hp.com/support/files/desktops/us/purchase.html>

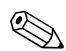

Kui arvutil on optiline CD-RW-kettaseade, tuleb selle kirjutina kasutamiseks installida ka vastav rakendus. Rakenduse installimiseks topeltklõpsake töölaual või application launcheris asuvat ikooni **Setup Software** (Tarkvarainstall) ning vastava viiba ilmumisel valige tarkvara **Easy CD Creator and Direct CD**.

## <span id="page-7-0"></span>**Kuvariekraani kohandamine**

Kuvari mudeli, värskendussageduse, eraldusvõime, värvi, fondisuuruse ja toitehalduse sätteid saate soovi korral valida või muuta. Kuvasätete muutmiseks paremklõpsake Windowsi töölauda ja seejärel klõpsake käsku Atribuudid. Lisateavet leiate graafikakaardi utiliidiga kaasa antud elektrondokumentatsioonist või kuvariga kaasa antud dokumentatsioonist.

# <span id="page-7-1"></span>**Tarkvara kaitsmine**

Tarkvara kaitsmiseks kaotsimineku või kahjustuste eest hoidke alles varukoopiad kogu teie kõvakettal talletatud süsteemitarkvarast, rakendustest ja nendega seotud failidest. Andmefailidest varukoopiate tegemise kohta leiate teavet opsüsteemi või varundusutiliidi dokumentatsioonist.

# <span id="page-7-2"></span>**Failide ja sätete ülekandmine**

Failide ja sätete ülekandmiseks vanast arvutist uude kasutage Microsoft Windows XP failide ja sätete ülekandmise viisardit. Klıpsake **Start** > **Kıik programmid** > **Tarvikud** > Süsteemiriistad > Failide ja sätete ülekandmise viisard.

# <span id="page-8-0"></span>**Tarkvara taastamine**

Algse opsüsteemi ja tootja installitud tarkvara saate taastada CD *Restore Plus!* ja muude arvutiga kaasas olnud CD-de abil. Lugege hoolikalt ja järgige arvutiga kaasas olnud taastelahenduse juhiseid.

Selle CD-ga seotud küsimuste või probleemide puhul pöörduge klienditeenindusse.

# <span id="page-8-1"></span>**Arvuti väljalülitamine**

Arvuti õigeks väljalülitamiseks sulgege esmalt opsüsteemi tarkvara. Opsüsteemi Microsoft Windows XP Professional puhul klõpsake **Start** > **Sule arvuti**. Opsüsteemi Microsoft Windows XP Home puhul klõpsake **Start** > **Sule arvuti**. Arvuti lülitub automaatselt välja.

Sõltuvalt operatsioonisüsteemist viib toitelüliti vajutamine arvuti vähese energiakuluga puhkerežiimi, mitte ei lülita arvutit automaatselt välja. Nii saate energiat säästa tarkvararakendusi sulgemata. Hiljem saate arvuti kasutamist kohe jätkata, ilma opsüsteemi uuesti käivitamata ja andmekaota.

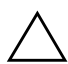

Ä**ETTEVAATUST!** Arvuti käsitsi väljalülitamine võib põhjustada andmekadu.

Arvuti väljalülitamiseks vajutage toitelülitit ja hoidke seda neli sekundit all. Käsitsi toite väljalülitamine ei vii arvutit puhkerežiimi ning selle tagajärjel võib andmeid kaotsi minna.

Mõne mudeli puhul saab toitelüliti konfigureerida ka sisse-/ väljalülitusrežiimis töötama. Selleks tuleb käivitada arvuti häälestusprogramm (Computer Setup). Lisateavet häälestusprogrammi Computer Setup kohta saate *dokumentatsiooni CD-lt* jaotisest *H‰‰lestusprogrammi Computer Setup (F10) juhend*.

# <span id="page-9-0"></span>**Lisateabe allikad**

Lisateavet toodete kohta leiate *dokumentatsiooni CD-lt* hõlpsasti juurdepääsetavas PDF-vormingus. CD-l on järgmised juhendid.

- Lühike installijuhend (saadaval trükisena ja CD-l Adobe Acrobati PDF-vormingus) – aitab teil ühendada arvuti ja välisseadmed.
- *Alustamine* (saadaval trükisena ja CD-l PDF-vormingus) aitab teil häälestada tehases kaasa pandud tarkvara; lisaks sisaldab elementaarset tõrkeotsinguteavet juhuks, kui teil ilmneb arvuti esmakasutuse käigus probleeme.
- Riistvarajuhend *Hardware Reference Guide*   $(CD-1$  PDF-vormingus) – annab ülevaate toote riistvarast ning juhiseid selle arvutisarja uuendamiseks; sisaldab teavet RTC-akude, mälu ja toiteploki kohta.
- *Häälestusprogrammi Computer Setup (F10) juhend*  $(CD-1$  PDF-vormingus) – juhised selle tööriista kasutamiseks vaikehäälestuse ümberkonfigureerimiseks või muutmiseks arvuti hooldamisel või uue riistvara installimisel.
- *Kohtvõrguarvutite haldusjuhend* (CD-l PDF-vormingus) sellest juhendist leiate definitsioonid ja juhised mõnele mudelile eelinstallitud turva- ja aruka halduse (Intelligent Manageability) funktsioonide kohta.
- *Arvutivırkude ja Interneti-¸henduste juhend*   $(CD-1$  PDF-vormingus) – pakub algteadmisi võrgundusest ning juhiseid mõnele lauaarvutimudelile eelinstallitud võrguadapteri (NIC) seadmedraiverite installiks ja funktsioonide kasutamiseks; lisaks annab teavet Interneti-teenuse pakkujatest ja Interneti kasutamisest.
- *Tõrkeotsingu juhend* (CD-l PDF-vormingus) põhjalik juhend, millest leiate kasulikke näpunäiteid selle arvuti tõrkeotsinguks ning stsenaariume võimalike riistvõi tarkvaraprobleemide lahendamiseks; sisaldab teavet diagnostikakoodide kohta ning juhiseid tööks programmiga Computer Diagnostics for Windows.
- *Ohutus- ja normatiivne teave* (CD-1 PDF-vormingus) sisaldab ohutusalast ja normatiivset teavet, mis on kooskõlas USA-s, Kanadas ja rahvusvaheliselt kehtivate nõuetega.

✎[Kui teil pole CD-seadet, saate tootedokumentatsiooni alla laadida](http://www.hp.com)  [veebisaidilt](http://www.hp.com) http://www.hp.com. Klõpsake linki **Support & Drivers** (Tugi ja draiverid). Valige variant **See support and troubleshooting information** (Vaata tugi- ja tõrkeotsinguteavet), sisestage oma arvuti mudelinumber ning vajutage klahvi **Enter**.

### <span id="page-10-0"></span>**Dokumentatsiooni CD kasutamine**

1. Sisestage laserplaat CD-seadmesse.

Võimalik on väike viivitus, kuni CD-l asuv tarkvara kontrollib Windowsi piirkonnasätteid (Regional Settings). Kui arvutis ei leidu Adobe Acrobati või Acrobat Readeri värsket versiooni, installitakse see CD-lt automaatselt.

2. Installi lõpuleviimiseks lugege ja järgige kuvatavaid viipu.

Menüü ja juhendid kuvatakse keeles, mille valisite arvuti alginstalli käigus või määrasite hiljem Windowsi piirkonnasuvandite (Regional Settings) all. Kui piirkonnasätted ei vasta ühelegi CD-l toetatud keelele, kuvatakse menüü ja juhendid inglise keeles.

3. Klõpsake selle juhendi pealkirja, mida soovite lugeda.

Kui CD-seadmes olev CD-ROM kahe või enama minuti jooksul ei käivitu, on võimalik, et automaatkäivitus (Autorun) pole arvutis lubatud.

*Dokumentatsiooni CD* käivitamiseks, kui see ei käivitu automaatselt:

- 1. Klıpsake: **Start** > **K‰ivita**.
- 2. Tippige:

#### **X:\DocLib.exe**

(kus  $\boldsymbol{\mathsf{X}}$  on CD-draivi tähis).

3. Klıpsake nuppu **OK**.

Kui arvuti opsüsteemiks on Linux, ei käivitu *dokumentatsiooni CD* automaatselt.

Täiendavat dokumentatsiooni arvuti riistvara kohta leiate, kui sirvite CD-l kausta HelpFiles. CD-l leiduvate dokumentide kuvamiseks laadige alla ja installige Adobe Acrobat Reader for Linux veebisaidilt [www.adobe.com](http://www.adobe.com).

# <span id="page-11-0"></span>**Enne tehnilisele toele helistamist**

Kui teil on arvutiga probleeme, proovige enne tehnilisele toele helistamist probleemi täpseks tuvastamiseks vastavaid alltoodud lahendusi.

Käivitage utiliit Diagnostics for Windows. Lisateavet vt dokumentatsiooni CD-lt Tõrkeotsingujuhendist *(Troubleshooting Guide)*.

Käivitage häälestusprogrammis Computer Setup DPS-i (Drive Protection System) enesetest. Lisateavet saate *dokumentatsiooni CD-lt* juhendist *H‰‰lestusprogrammi Computer Setup (F10) juhend*.

DPS-i (Drive Protection System) käivitustesti tarkvara on saadaval ainult mõne mudeli puhul.

- Kontrollige, ega toitenäidiku tuli arvuti esiküljel ei vilgu punaselt. Vilkuvad tuled on tõrkekoodid, mis aitavad teil probleemi diagnoosida. Üksikasjad leiate käesolevast juhendist jaotisest "Diagnostikatulede ja helisignaalide tõlgendamine" lk 23.
- Kui ekraan on tühi, ühendage kuvar teise videoporti, kui arvutil see olemas on. Võite ka vahetada kuvari teise kuvari vastu, mis on kindlasti töökorras.
- Kui töötate võrgus, ühendage teine arvuti võrguga teise kaabli abil. Probleem võib peituda võrgukaablis või selle pistikus.
- Kui olete hiljuti lisanud uut riistvara, eemaldage see arvutist ja kontrollige, kas arvuti töötab seejärel õigesti.
- Kui olete hiljuti installinud uut tarkvara, desinstallige see ja kontrollige, kas arvuti toimib seejärel õigesti.
- Buutige arvuti piirangrežiimi (Safe Mode) ning kontrollige, kas alglaadimine õnnestub ilma kõiki draivereid laadimata. Kasutage opsüsteemi alglaadimisel "viimast edukat konfiguratsiooni" (Last Known Configuration).
- $\blacksquare$  Proovige abi leida tehnilise võrgutoe põhjalikult saidilt [www.hp.com/support](http://www.hp.com/support).
- Üldisemate nõuannete saamiseks vaadake läbi käesolevas juhendis jaotis "Kasulikke näpunäiteid" lk 12.
- Proovige leida abi *dokumentatsiooni CD-lt* põhjalikust *Tırkeotsingujuhendist (Troubleshooting Guide)*.
- Käivitage CD *Restore Plus!*

Ä**ETTEVAATUST!** CD Restore Plus! kasutamine kustutab kõvakettalt kõik andmed.

Probleemide lahendamiseks võrgu teel pakub HP Instant Support Professional Edition teile diagnostikaviisardit. Kui teil on vaja pöörduda HP toe poole, kasutage selleks HP Instant Support Professional Editioni võrguvestluse (online chat) funktsiooni. HP Instant Support Professional Editioni veebiaadress on [www.hp.com/go/ispe](http://www.hp.com/go/ispe).

Business Support Center (BSC) [www.hp.com/go/bizsupport](http://www.hp.com/go/bizsupport) pakub võrgus värsket tugiteavet, tarkvara ja draivereid ning proaktiivseid teateid. Sealt leiate ka ülemaailmse kasutajate ja HP asjatundjate kogukonna.

Kui teil on vaja helistada tehnilise abi saamiseks, olge valmis oma probleemi korrektse käsitlemise huvides tegema järgmist:

- Viibige helistamise ajal oma arvuti juures.
- $\blacksquare$  Kirjutage enne helistamist üles arvuti seerianumber, toote ID-number ja kuvari seerianumber.
- Olge valmis probleemi põhjuse otsinguks koos teenindava tehnikuga oma aega kulutama.
- Eemaldage oma arvutist riistvara, mis on sellele hiljuti lisatud.
- Desinstallige tarkvara, mis on hiljuti installitud.
- Käivitage CD *Restore Plus!*

Ä**ETTEVAATUST!** CD Restore Plus! kasutamine kustutab kõvakettalt kõik andmed.

Müügiteabe ja garantiipikenduse (Care Packs) teemadel helistage oma kohalikule volitatud teenusepakkujale voi edasimüüjale.

# <span id="page-14-0"></span>**Kasulikke näpunäiteid**

Kui teil esineb arvuti, kuvari või tarkvaraga seoses mõni probleem, vaadake enne edasiste sammude astumist läbi järgmine üldiste nõuannete loend:

- Kontrollige, kas arvuti ja kuvar on ühendatud töötavasse elektrivõrgu pistikupessa.
- $\blacksquare$  Kontrollige, kas toitevoolu pinge valimise lüliti (mõnel mudelil) on seatud teie regioonis kasutatavale pingele (115 V või 230 V).
- $\blacksquare$  Kontrollige, kas arvuti on sisse lülitatud ja roheline toitetuli põleb.
- $\blacksquare$  Kontrollige, kas kuvar on sisse lülitatud ja roheline kuvarituli põleb.
- Kontrollige, ega toitenäidiku tuli arvuti esiküljel ei vilgu punaselt. Vilkuvad tuled on tõrkekoodid, mis aitavad teil probleemi diagnoosida. Üksikasjad leiate käesolevast juhendist jaotisest "Diagnostikatulede ja helisignaalide tõlgendamine<sup>"</sup> lk 23.
- Kui kuvari pilt on tuhm, reguleerige heledus- ja kontrastisätteid.
- Vajutage suvalist klahvi ja hoidke seda all. Kui arvuti piiksub, siis peaks teie klaviatuur töötama õigesti.
- Kontrollige kõiki juhtmeid, et ühendused poleks lahti tulnud ega valesti ühendatud.
- Äratage arvuti puhkerežiimist, vajutades suvalist klahvi klaviatuuril või toitelülitit. Kui arvuti jääb edasi puhkerežiimi, lülitage arvuti välja, vajutades toitelülitit ja hoides seda vähemalt neli sekundit all. Arvuti alglaadimiseks vajutage seejärel toitelülitit uuesti. Kui arvuti ei lülitu välja, lahutage toitejuhe, oodake mõni sekund ja ühendage see uuesti. Kui häälestusprogrammis Computer Setup on elektrikatkestuse järgne automaatne käivitus sisse lülitatud, käivitub arvuti automaatselt. Kui arvuti ei käivitu, vajutage käivitamiseks toitelülitit.
- Konfigureerige arvuti pärast mitteisehäälestuva laiendkaardi või muu täienduse installimist uuesti. Juhised leiate peatükist "Riistvarainstalli probleemide lahendamine" lk 20.
- Veenduge, et kõik vajalikud seadmedraiverid oleksid installitud. Kui näiteks olete ühendanud mõne printeri, on vaja vastava printerimudeli draiverit.
- Arvuti sisselülitamise eel võtke seadmetest välja või lahutage kõik buuditavad andmekandjad (disketid, CD-d; USB-seadmed).
- Kui olete installinud opsüsteemi, mis erineb tehases installitud opsüsteemist, kontrollige, et arvuti seda toetaks.
- Kui arvutis on mitu videokaarti (integreeritud, PCI- või PCI-Express-tüüpi adapterid; integreeritud kuvaadapter on ainult mõnel mudelil) ja üks kuvar, peab kuvar olema ¸hendatud primaarseks VGA-adapteriks valitud videokaardi pistikupessa. Alglaadimise ajal lülitatakse teised kuvaripistikupesad välja ning neisse pesadesse hiljem ühendatav kuvar tööle ei hakka. Primaarse (vaike-) VGA-allika saate valida häälestusprogrammis Computer Setup.

Ä**ETTEVAATUST!** Kui arvuti on ühendatud vooluvõrku, rakendub emaplaadile alati toitevool. Enne arvuti avamist peate toitejuhtme toiteallikast eemaldama, vältimaks emaplaadi või komponentide kahjustamist.

# <span id="page-16-0"></span>**Elementaarne tõrkeotsing**

See peatükk keskendub probleemidele, mida võib ette tulla arvuti algsel installimisel. Põhjalikum tõrkeotsingujuhend *Troubleshooting Guide* on saadaval *documentatsiooni CD-l* ning veebisaidil [http://www.hp.com.](http://www.hp.com) Klõpsake linki **Support & Drivers** (Tugi ja draiverid). Valige variant **See support and troubleshooting information** (Vaata tugi- ja tõrkeotsinguteavet), sisestage oma arvuti mudelinumber ning vajutage klahvi **Enter**.

## <span id="page-16-1"></span>**Üldiste probleemide lahendamine**

Selles alajaotuses kirjeldatud üldisemaid probleeme saate üldjuhul kergesti lahendada. Kui probleem püsib ja te ei saa seda ise lahendada või kui te ei tunne end toimingu sooritamisel kindlana, pöörduge volitatud edasimüüja poole.

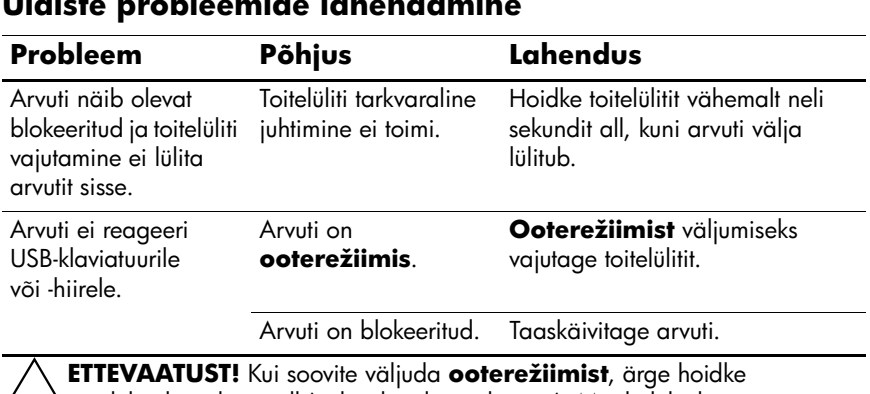

#### **Üldiste probleemide lahendamine**

Ä**ETTEVAATUST!** Kui soovite väljuda **ooterežiimist**, ärge hoidke toitelülitit liiga kaua all (neli sekundit või kauem). Muidu lülitub arvuti välja ning salvestamata andmed võivad kaotsi minna.

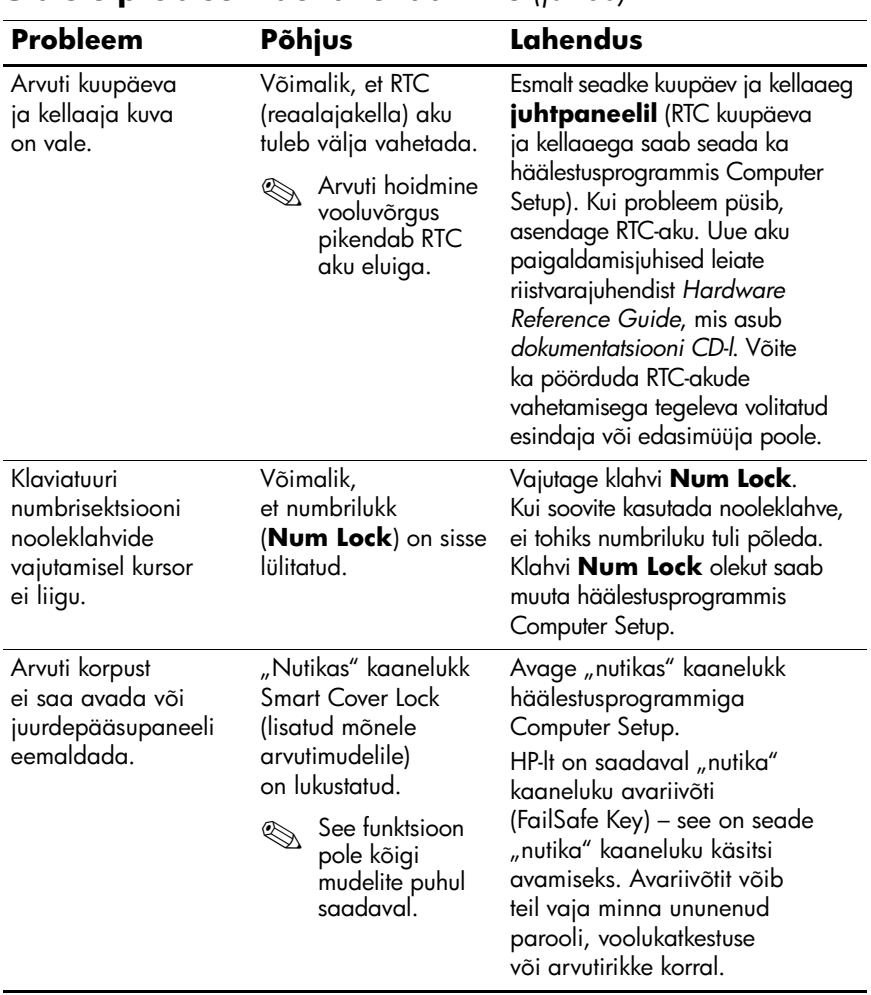

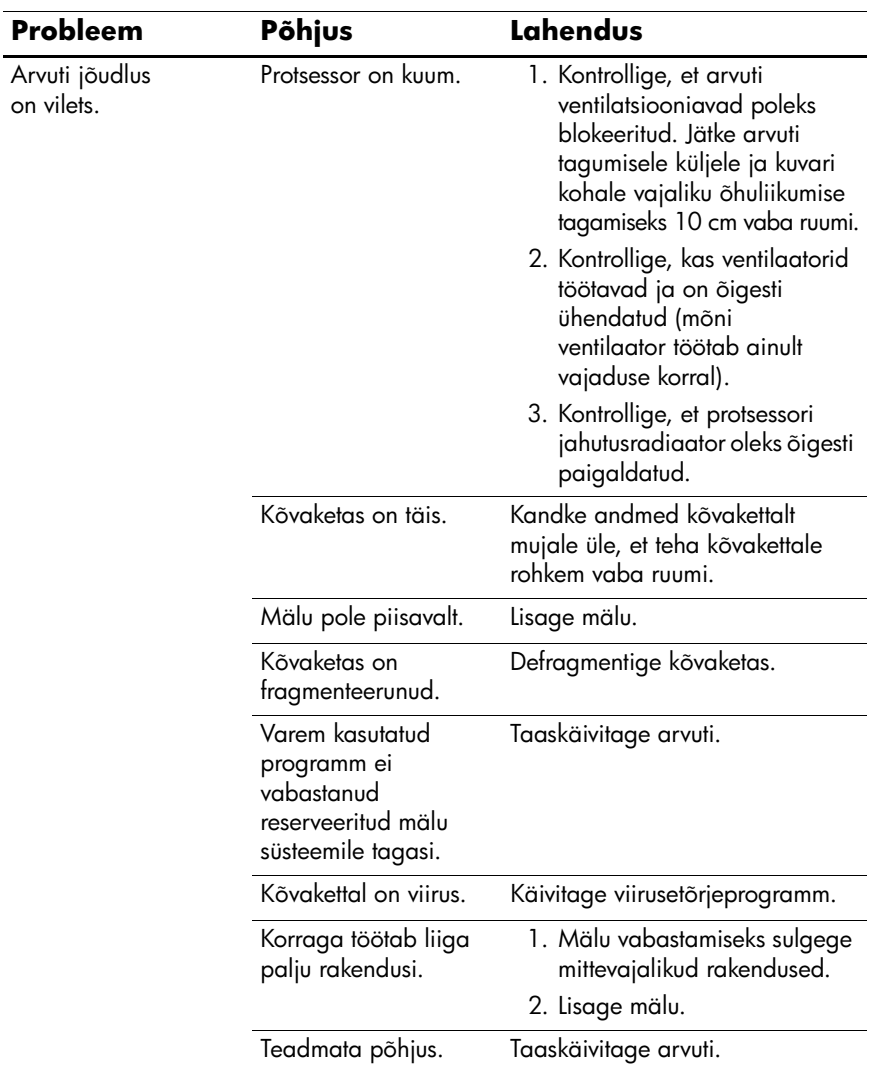

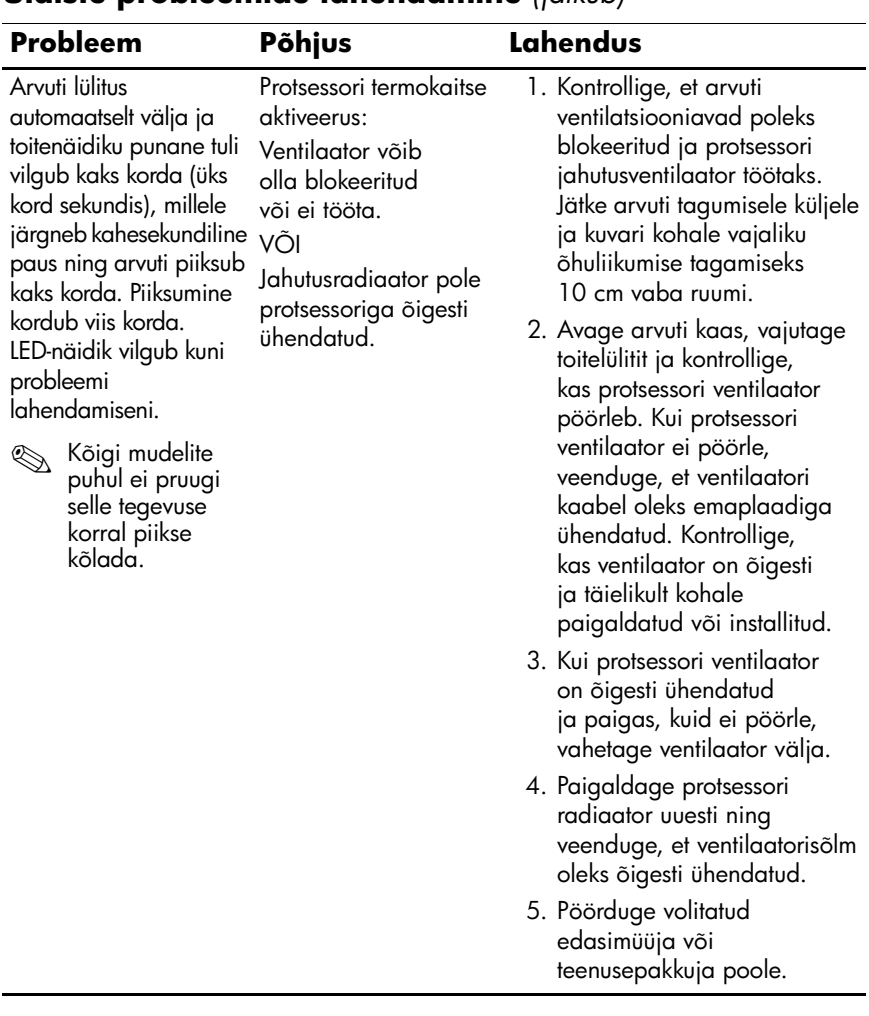

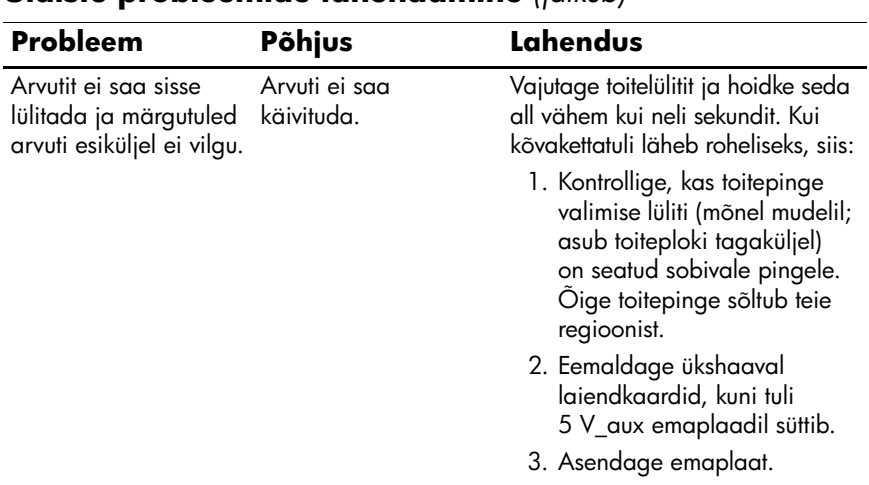

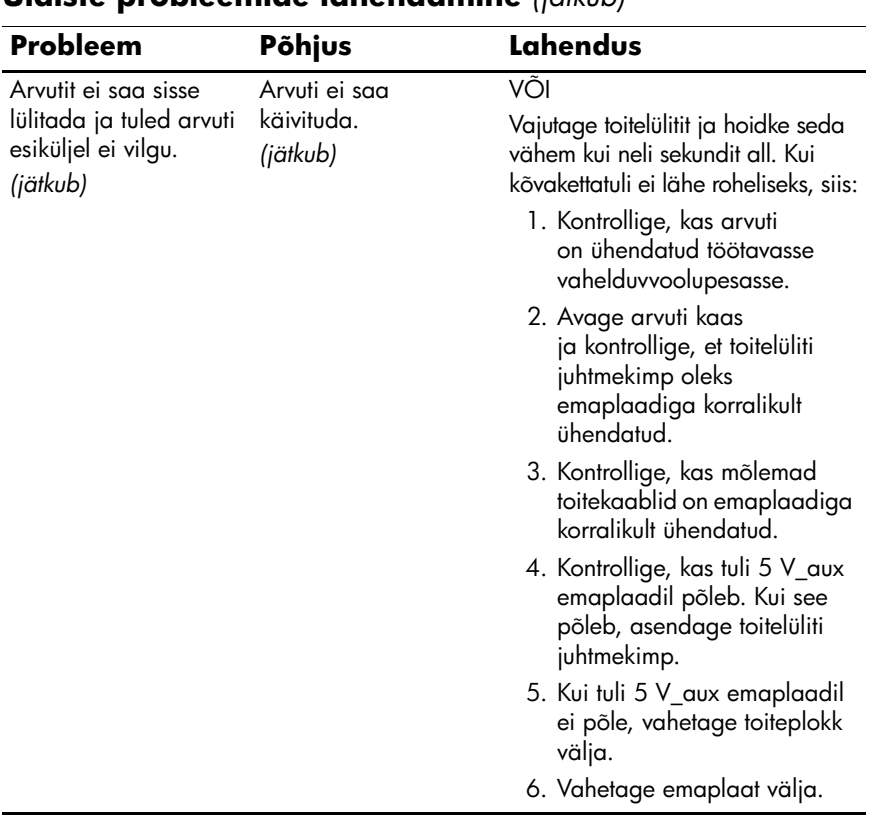

### <span id="page-22-0"></span>**Riistvarainstalli probleemide lahendamine**

Võimalik, et peate riistvara (nt täiendava kettaseadme või laiendkaardi) lisamise või eemaldamise järel arvuti uuesti konfigureerima. Kui installite mõne isehäälestuva (plug and play) seadme, tuvastab Windows XP seadme automaatselt ja konfigureerib arvuti. Kui installite mitteisehäälestuva seadme, peate arvuti pärast uue riistvara installi lõpuleviimist uuesti konfigureerima. Windows XP puhul käivitage riistvara lisamise viisard ja järgige ekraanile ilmuvaid juhiseid.

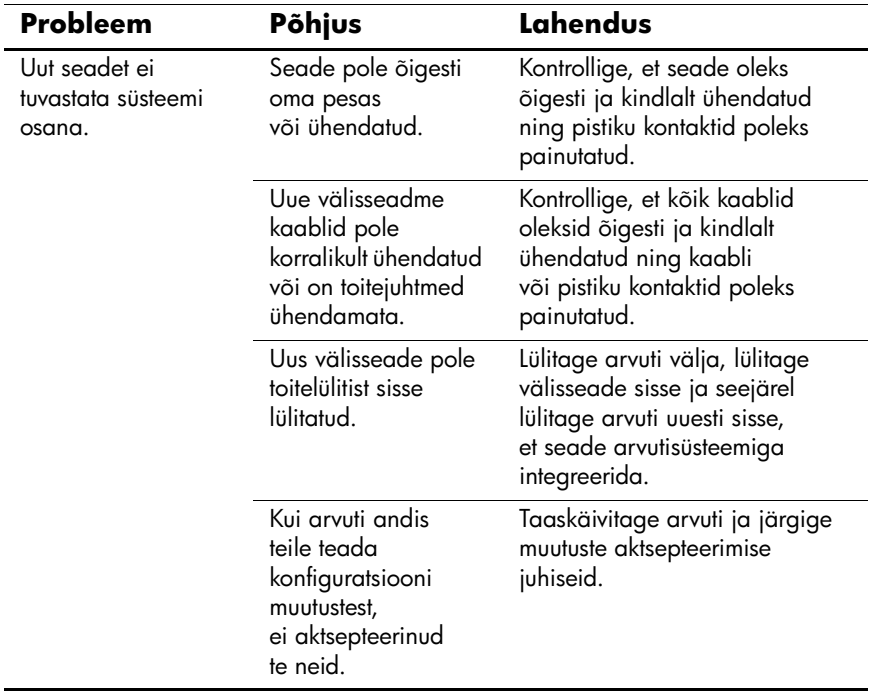

#### **Riistvarainstalli probleemide lahendamine**

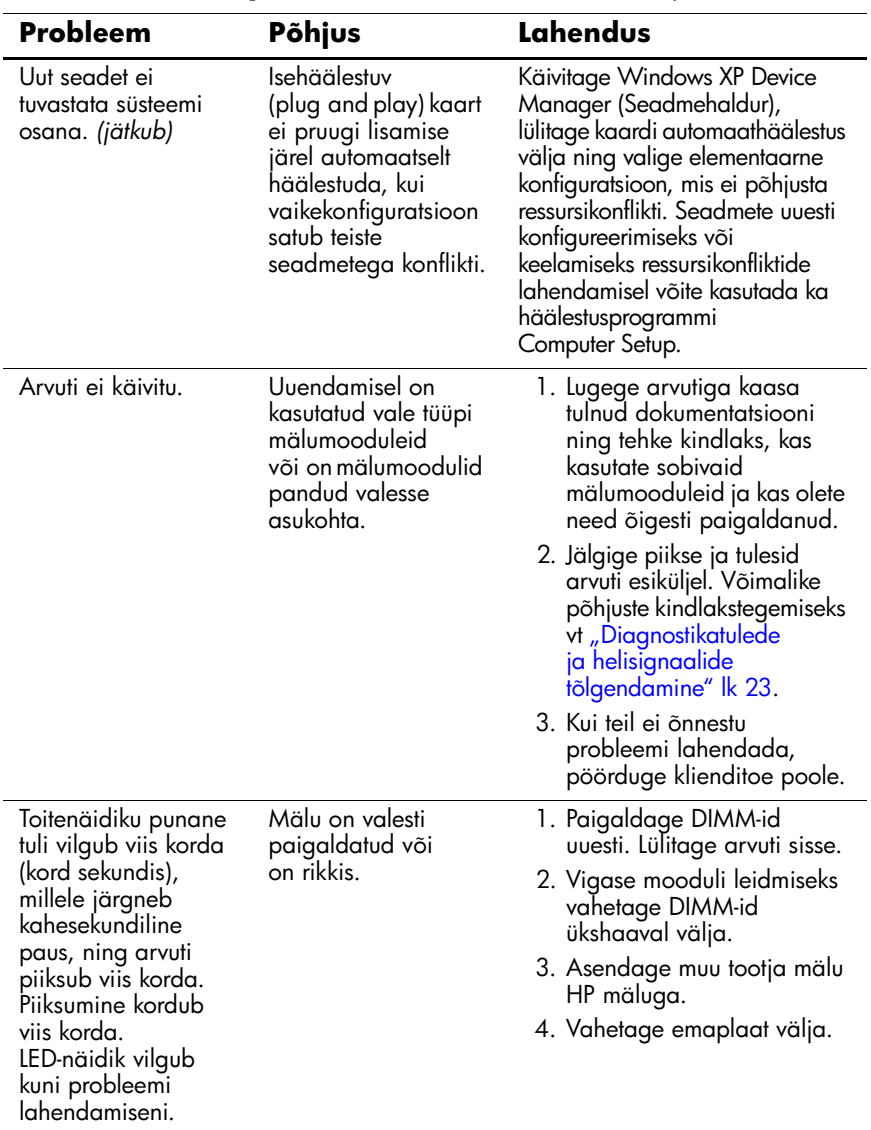

# **Riistvarainstalli probleemide lahendamine** *(jätkub)*

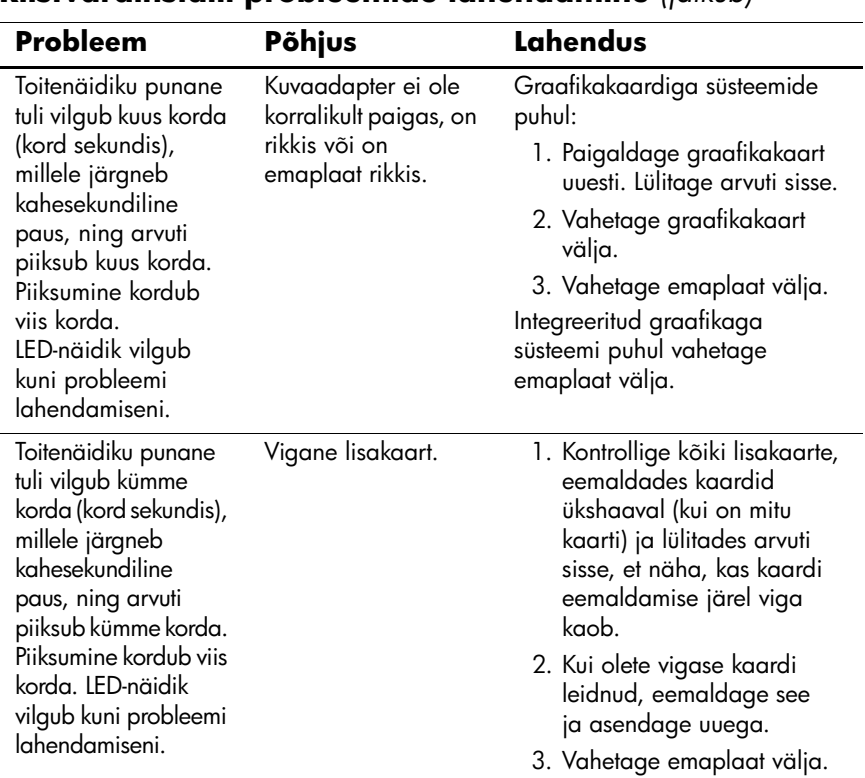

#### **Riistvarainstalli probleemide lahendamine** *(jätkub)*

### <span id="page-25-0"></span>**Diagnostikatulede ja helisignaalide tõlgendamine**

Selles jaotises kirjeldatakse arvuti esiküljel asuvate märgutulede koode ja helikoode, mis võivad esineda käivitustesti (POST) eel või ajal ning millega pole tingimata seostatud tõrkekoodi või tekstiteadet.

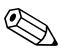

Kui näete PS/2-klaviatuuril vilkuvaid tulesid, vaadake, kas arvuti esiküljel on vilkuvaid tulesid ning määrake selle tähendus järgmise tabeli abil.

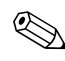

Soovitatavad toimingud järgmises tabelis on toodud järjekorras, nagu neid tuleks sooritada.

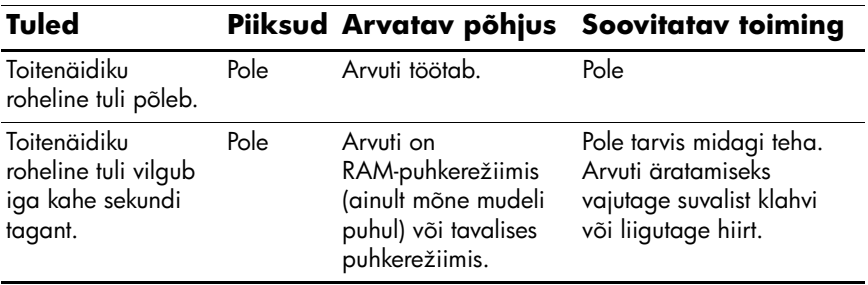

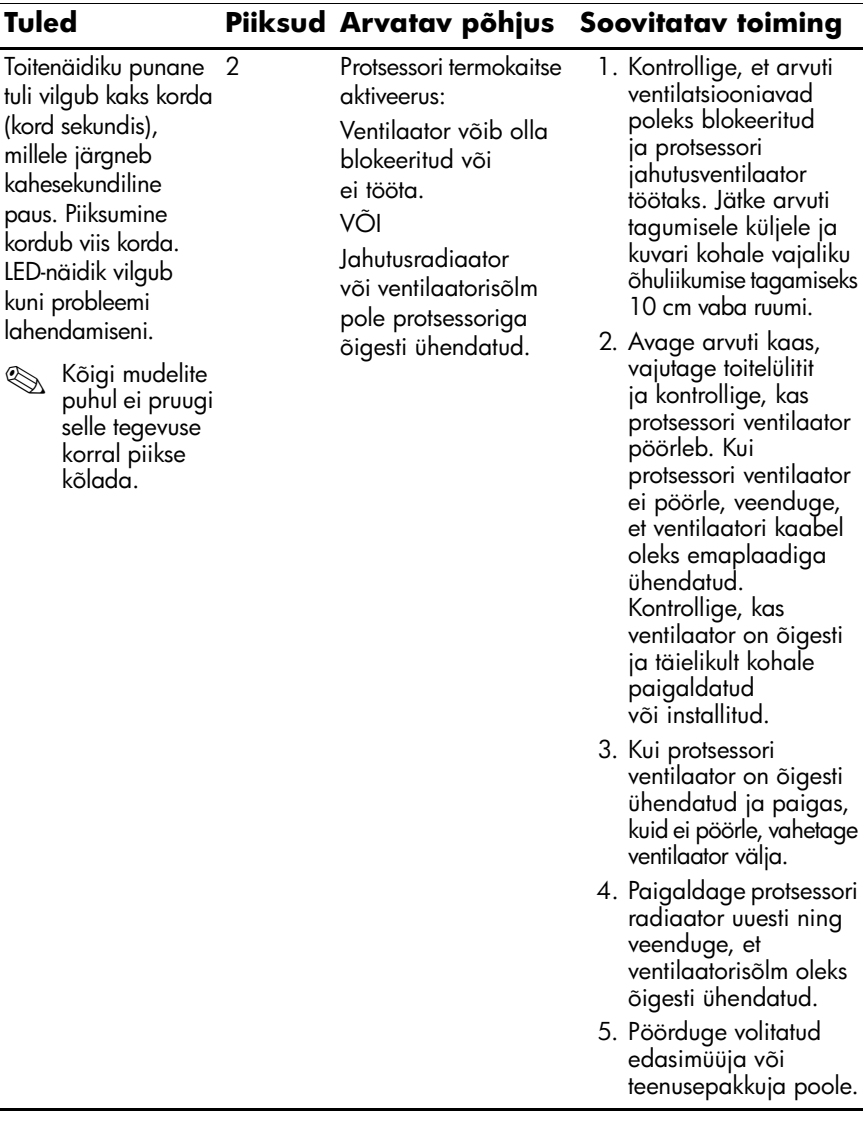

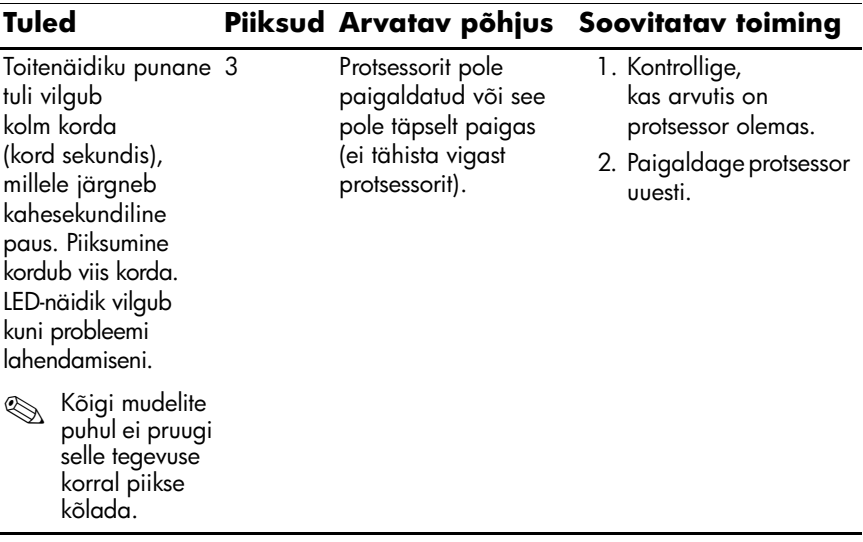

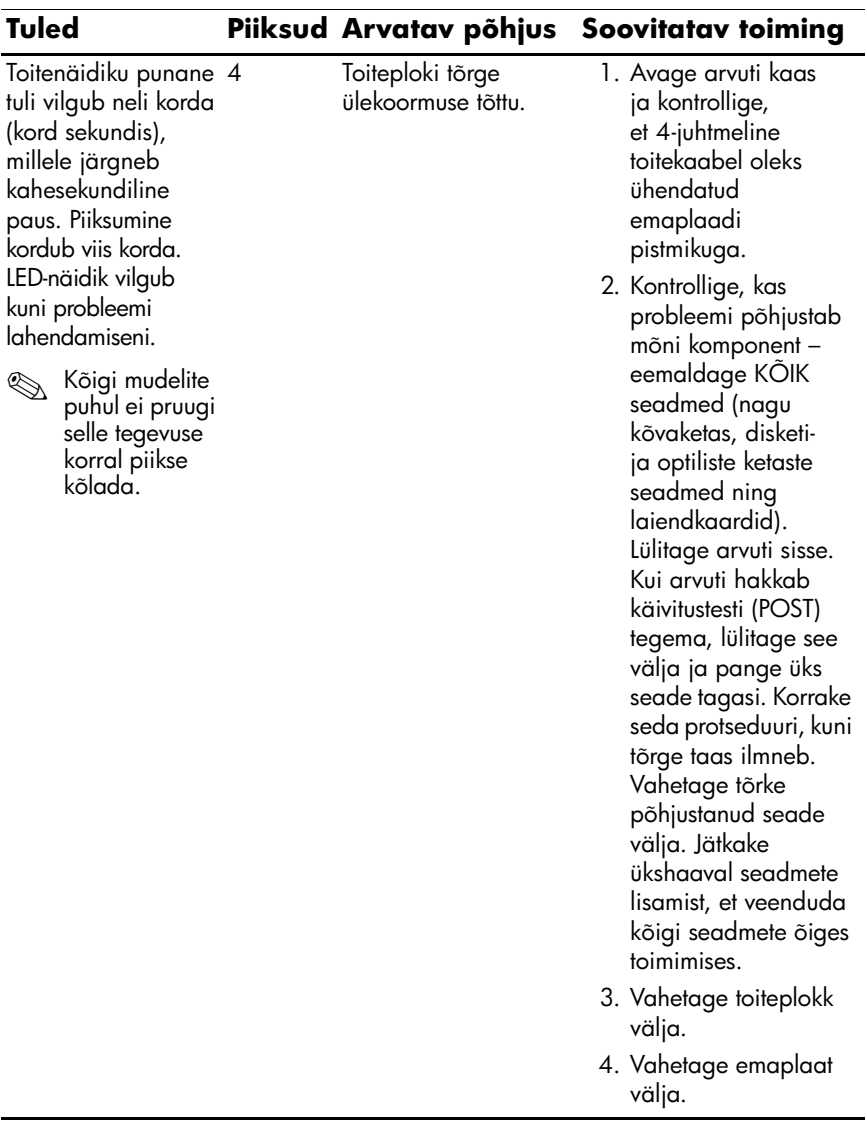

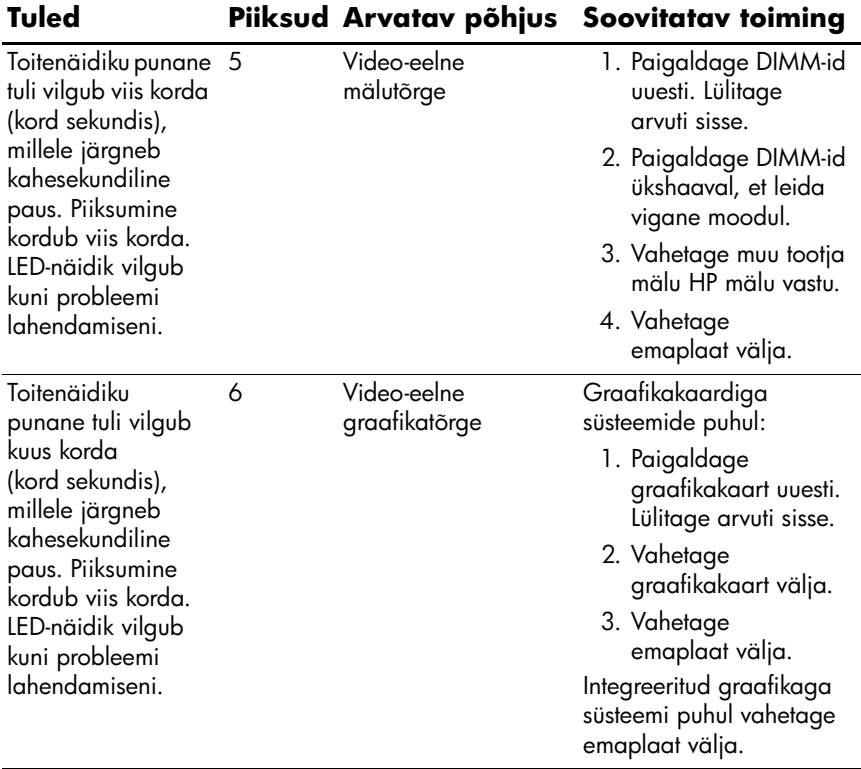

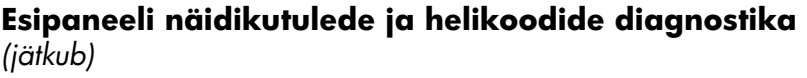

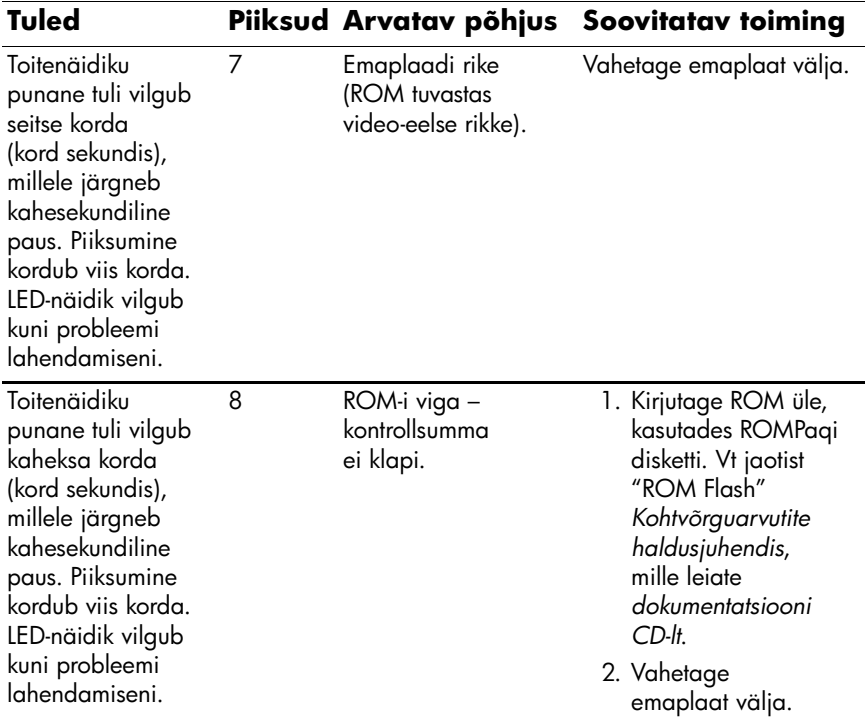

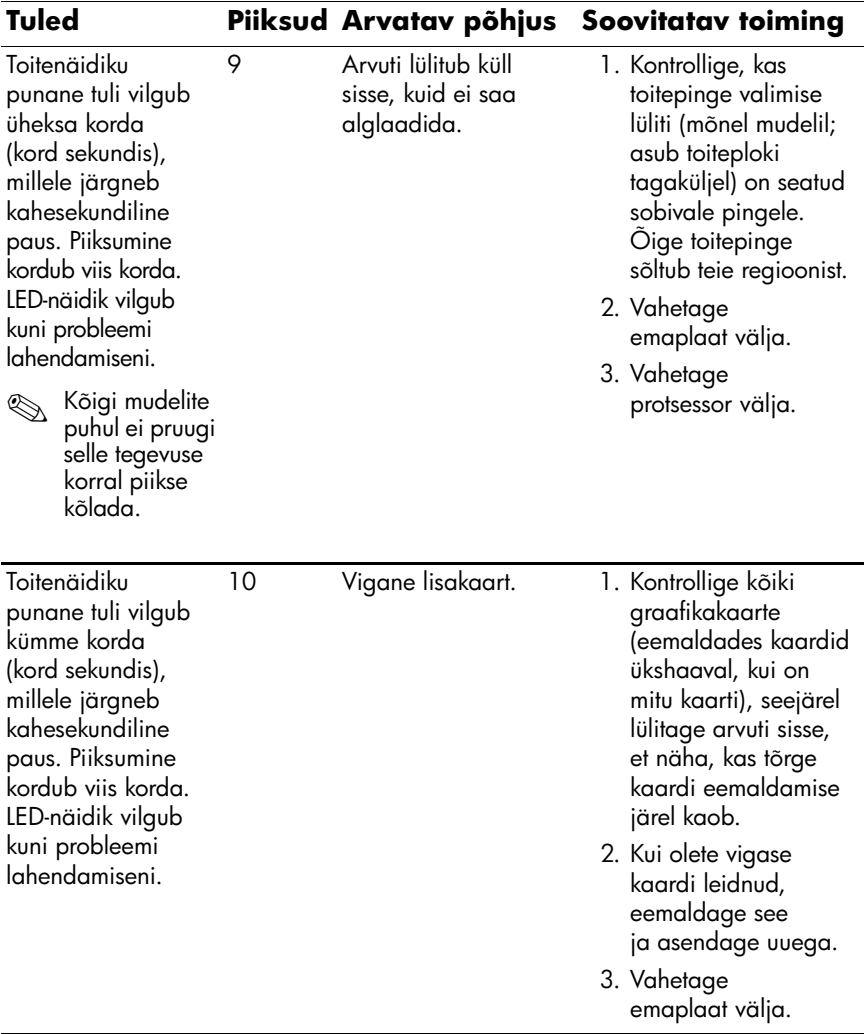

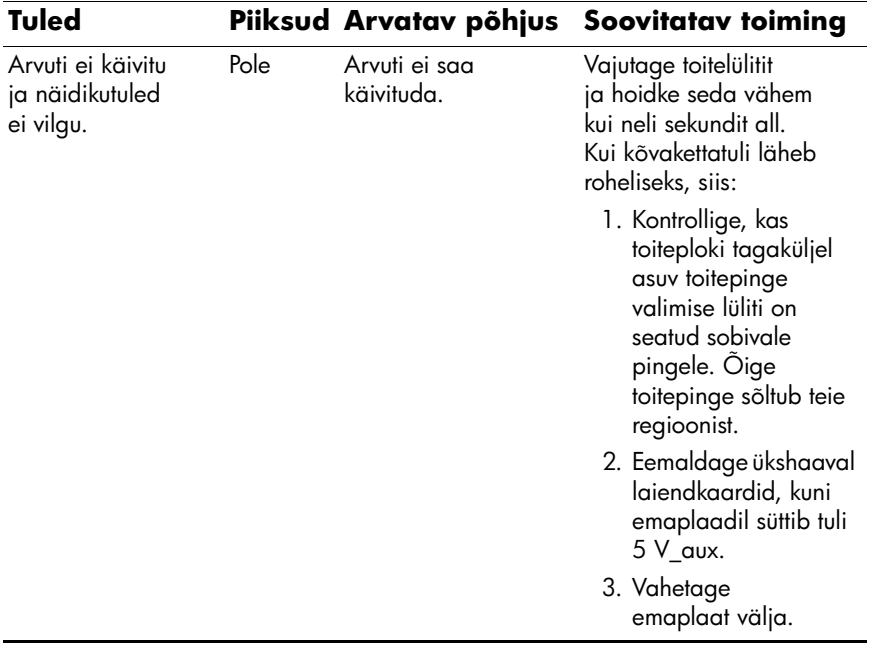

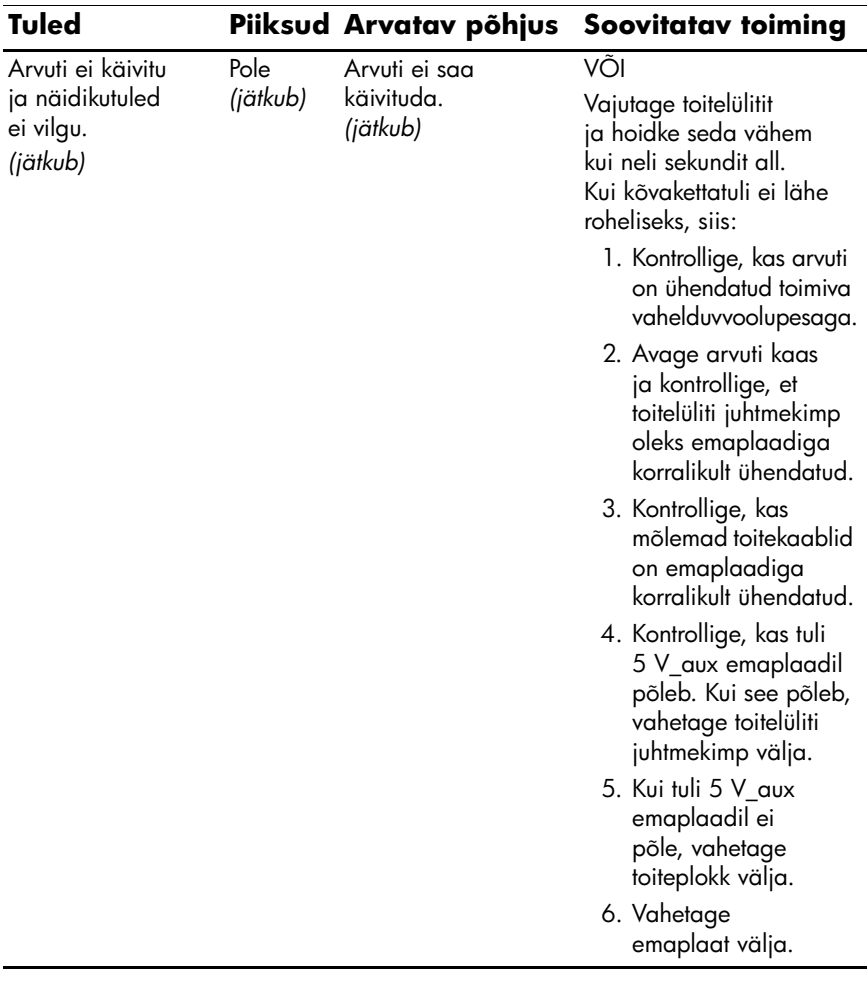